# Fall Booster Modules

#### **STUDENT EXPERIENCE**

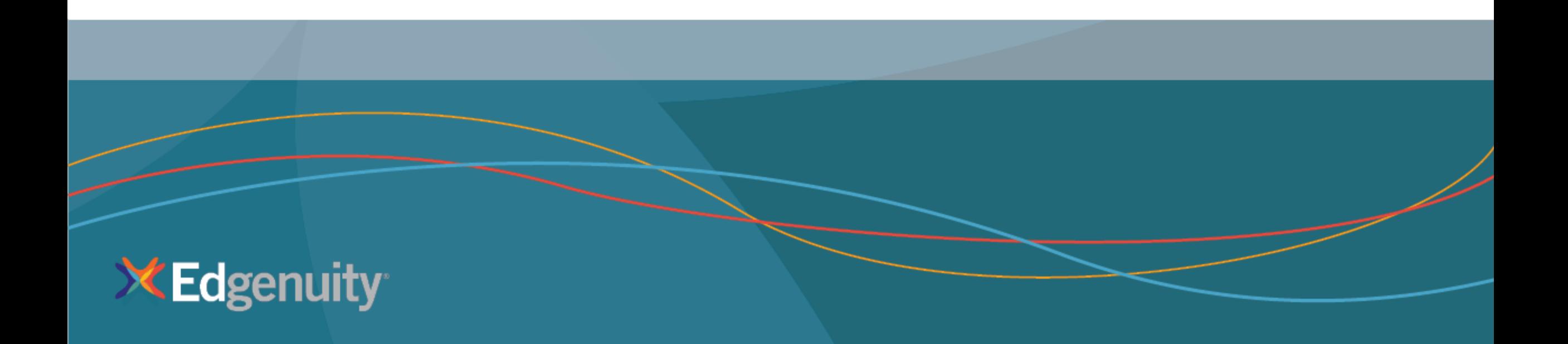

#### How Does a Student Login? Option 1 Schoology **LOGGING INTO COURSEWARE**

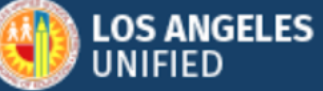

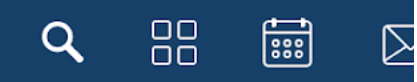

Upcom

No upcc

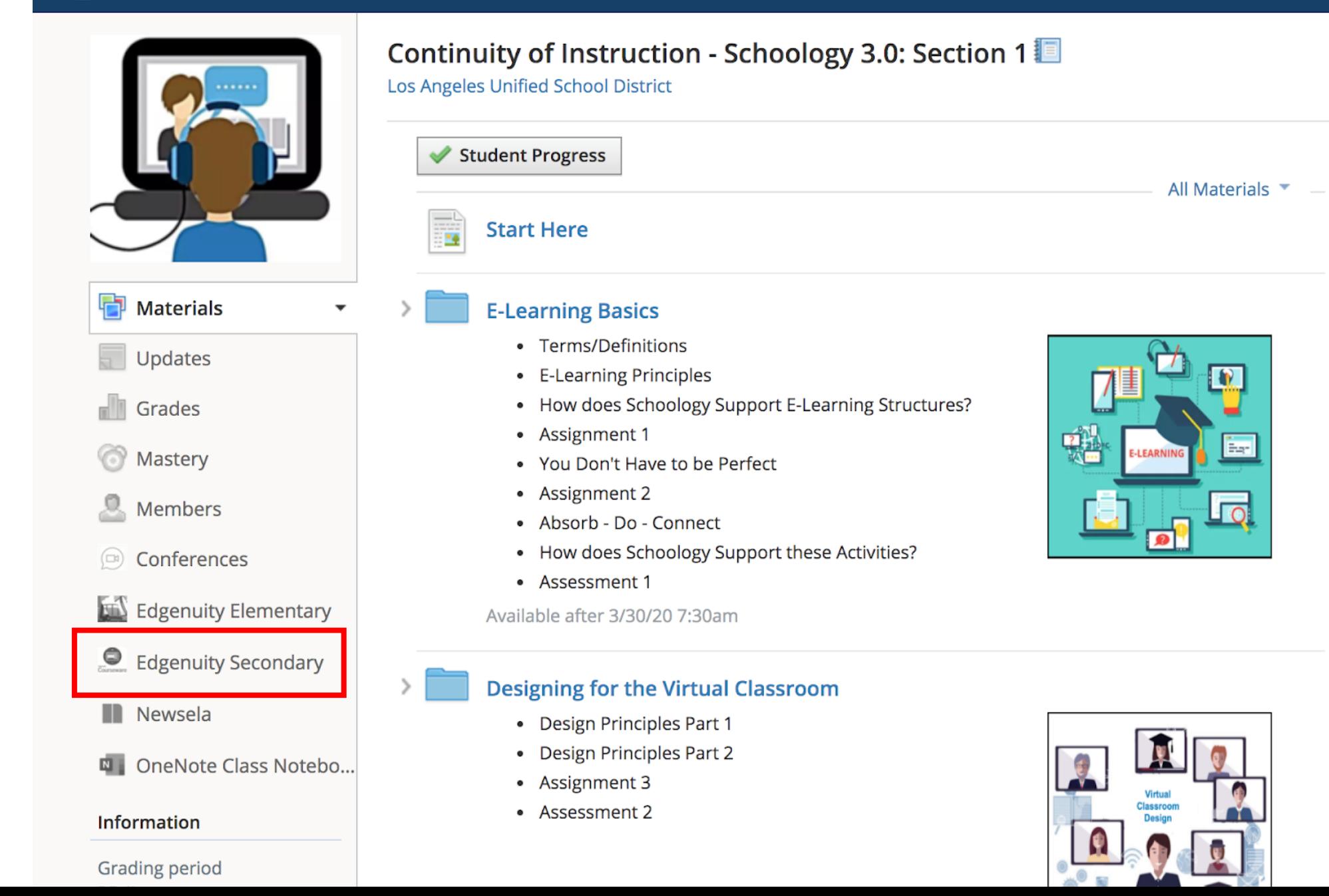

# How Does a Student Login? Option 2 LAUSD URL

**LOGGING INTO COURSEWARE**

# Login: https://lausd.learn.edgenuity.com/SAML

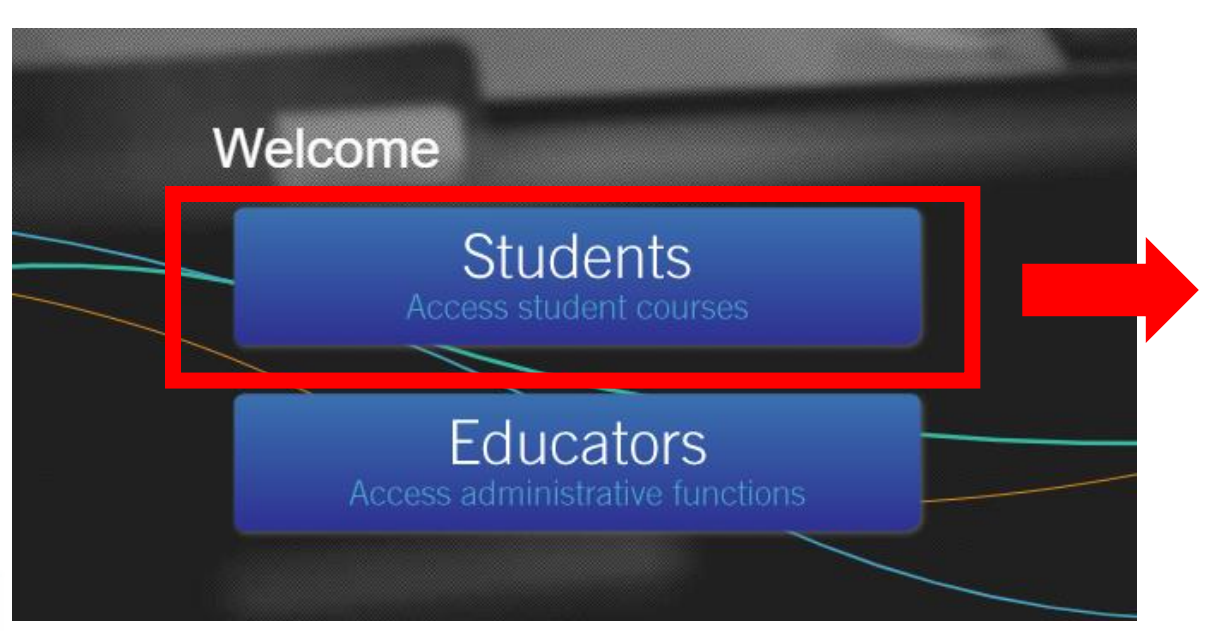

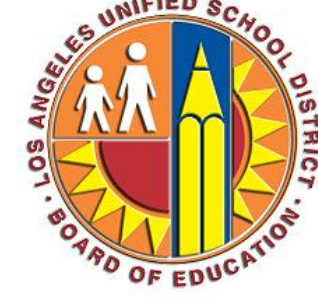

Sign in with your organizational account

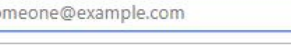

Sign in

Password

#### **Enter your LAUSD Email** and password

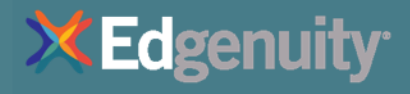

# Student Self Enrollment

## Student Self Enrollment Click the Plus Sign to

# Enroll in a Course

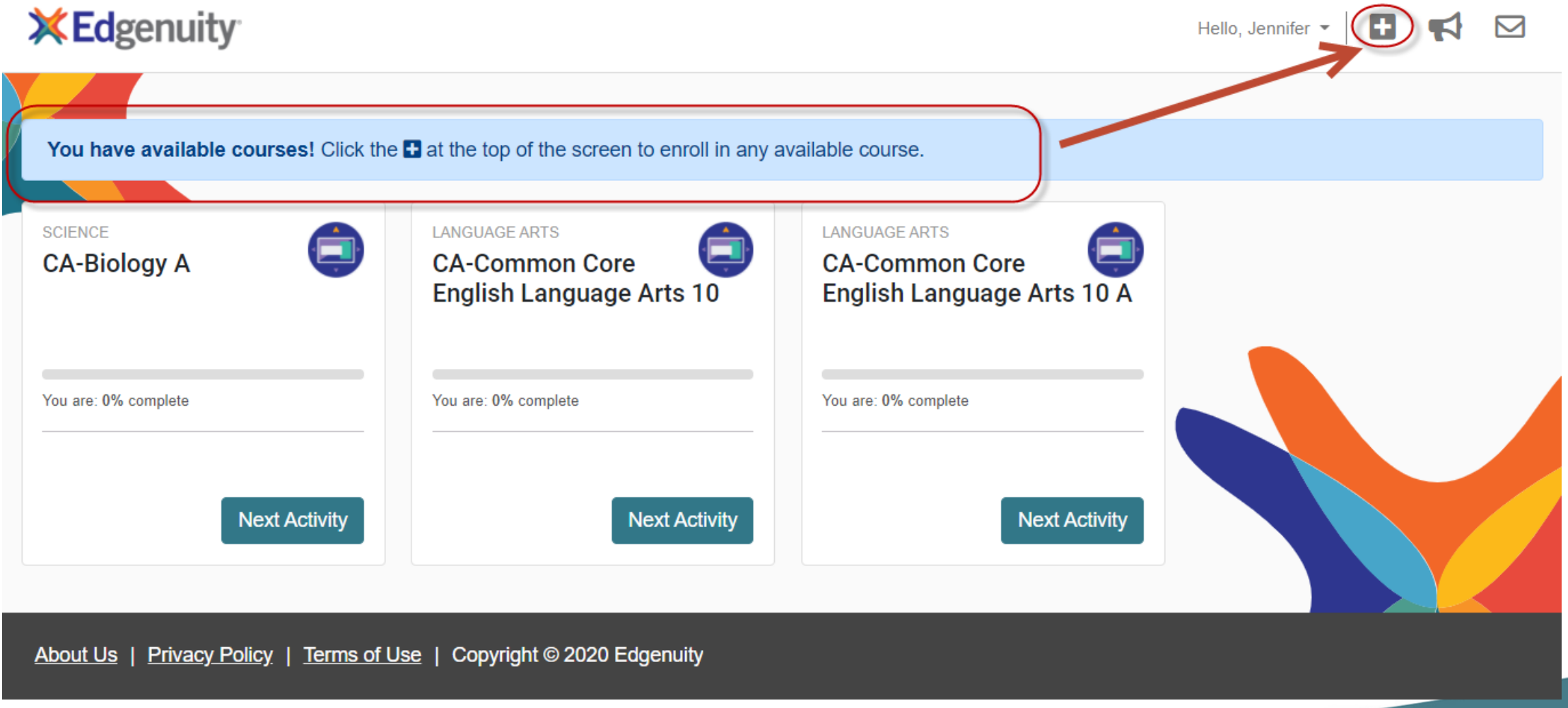

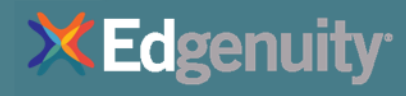

### Click Enroll to Add Course

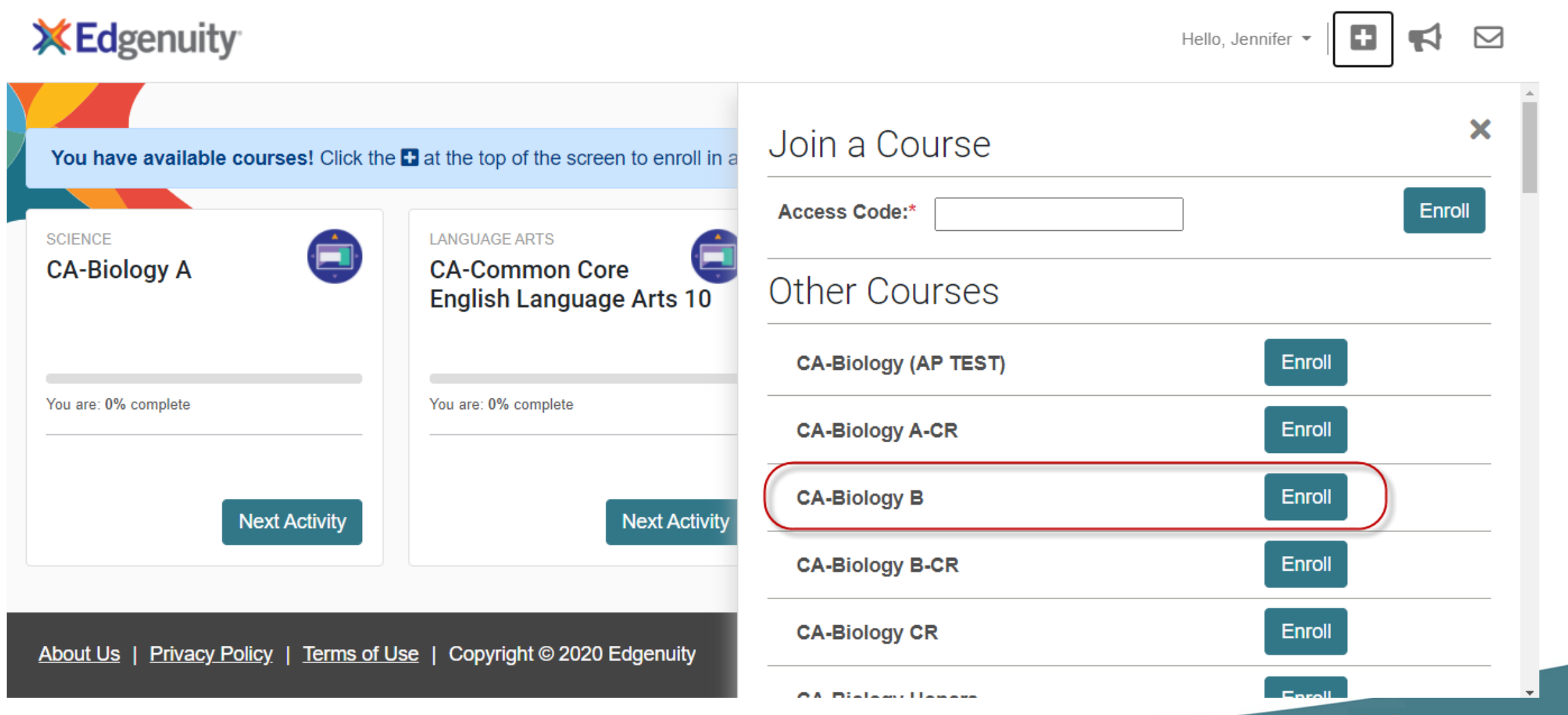

**Edgenuity** 

## Click Next Activity to Begin

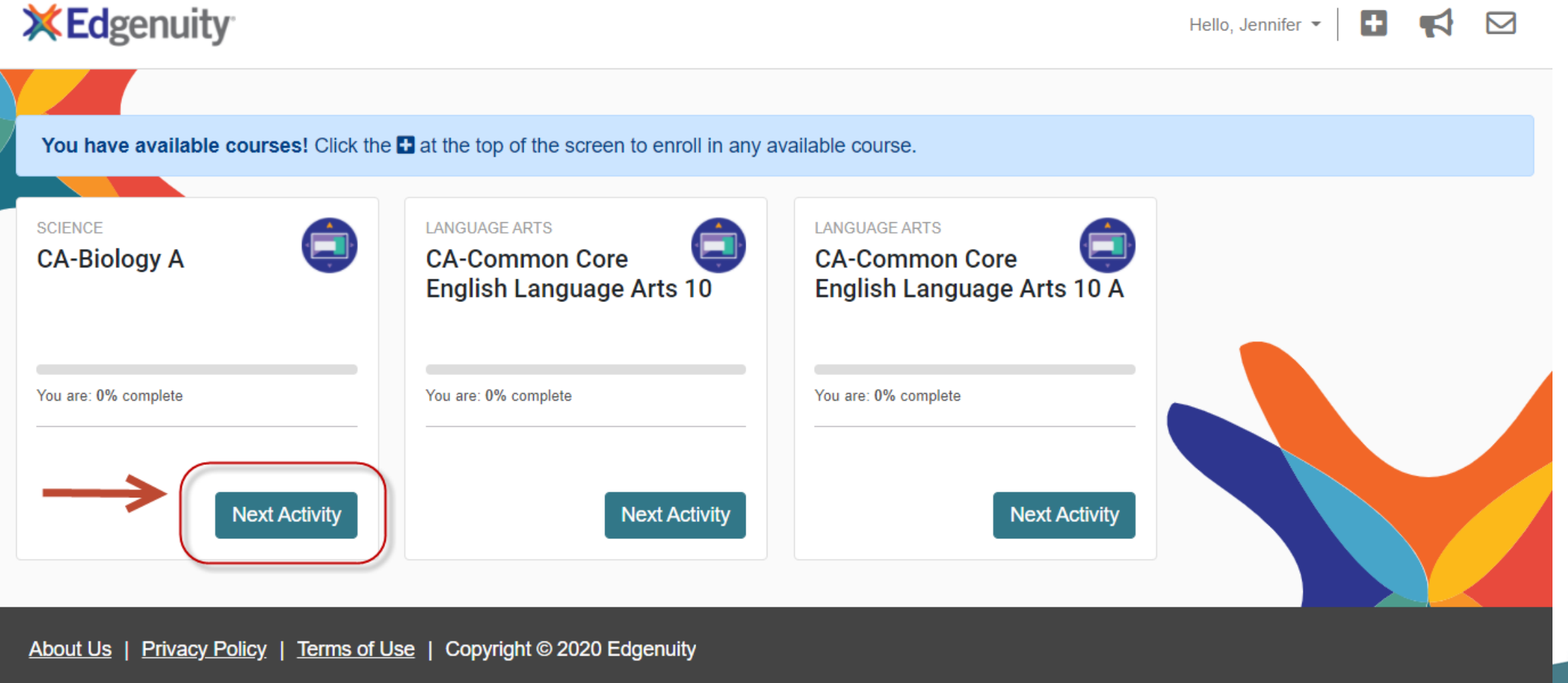

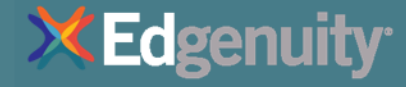

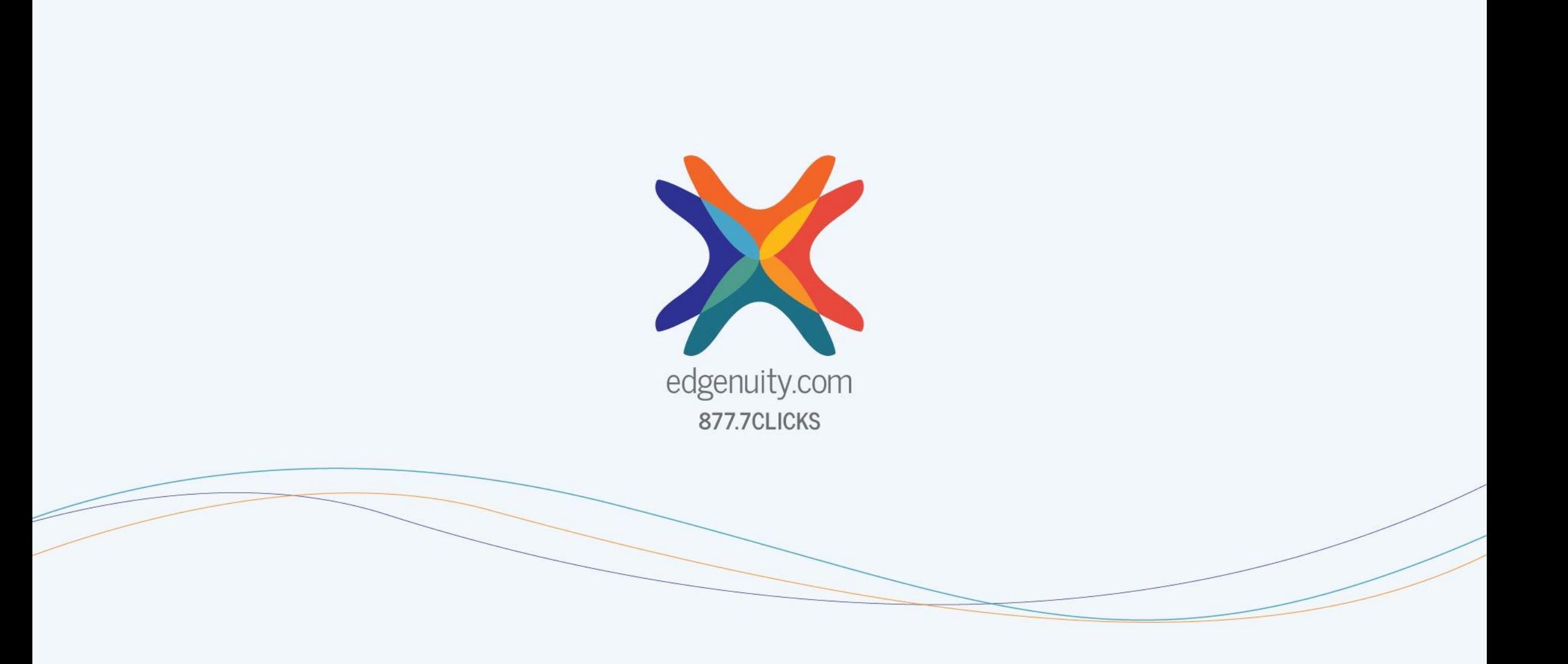